*Microsoft Excel 2013*

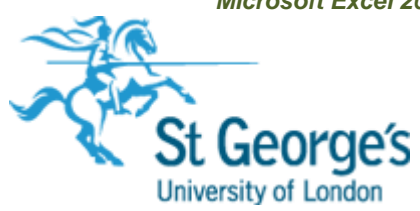

# **Excel Sorting, Filtering & Advanced Filtering of Data**

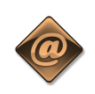

**IT Training St. George's, University of London** 

## **Contents**

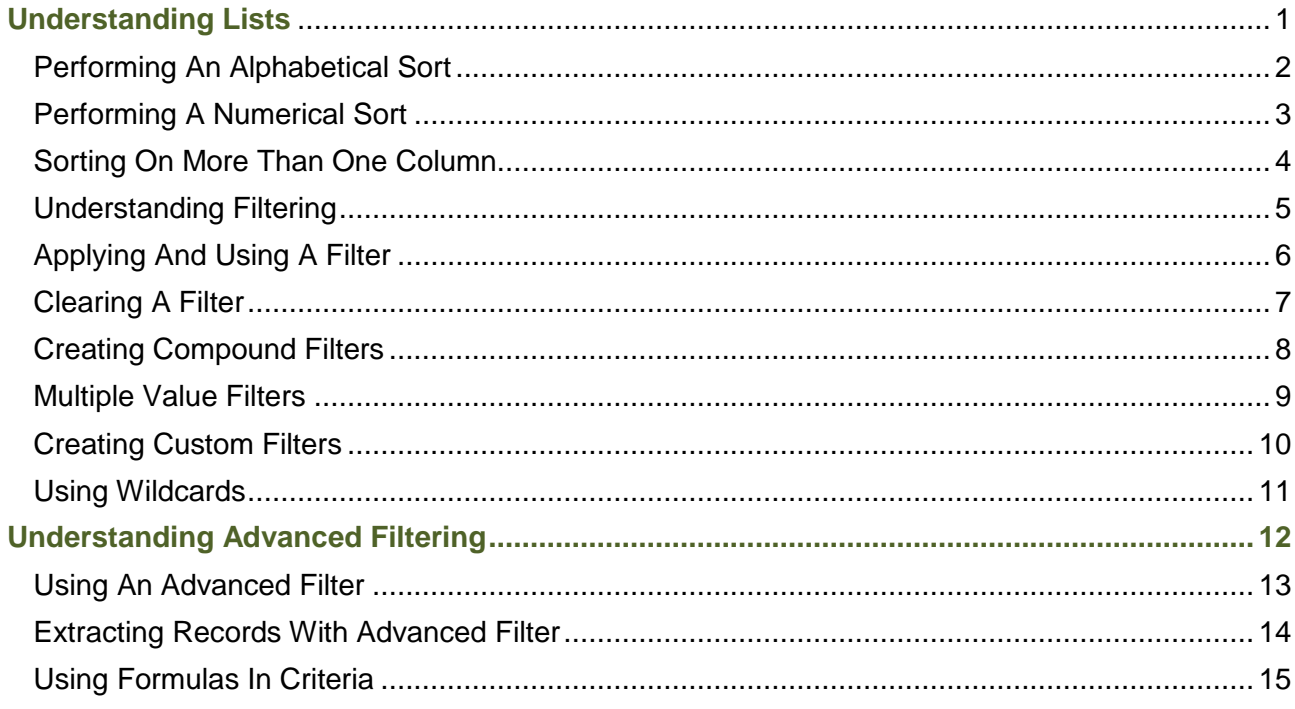

**If you have a St. George's username and password you can access all the files that goes with this manual.**  Files can be found in a folder on the **N** drive in the **IT Training folder** named:

**Excel - Sorting, Filtering & Advanced Filtering of Data**

N:\IT Training\ **Excel - Sorting, Filtering & Advanced Filtering of Data**

# <span id="page-3-0"></span>**UNDERSTANDING LISTS**

Microsoft Excel is quite often used to create *lists* – such as lists of customer contacts, lists of items in an inventory, lists of employees, lists of upcoming events, and the like. To cater for these

kinds of lists, Microsoft Excel allows you to perform *sort* operations so that all of the data in the list can be rearranged in a more desirable and logical fashion.

### **Lists – The Key to Understanding Sorting**

To understand how Microsoft Excel performs a sorting operation you first need to grasp the concept of a *list* in Microsoft Excel.

When you make a cell active Excel analyses all of the adjacent cells – up, down, left and right. It considers all of the cells around the active cell to be part of a list range as long as the cells contain data.

So, in Excel, a list is automatically defined as the area around the active cell that contains data. The boundary of the list range is defined when an empty cell is encountered. In the example below, the active cell is *C4*. Excel therefore deems the list to be the one bounded by empty cells – in other words, the list is made up of all of the non-empty cells.

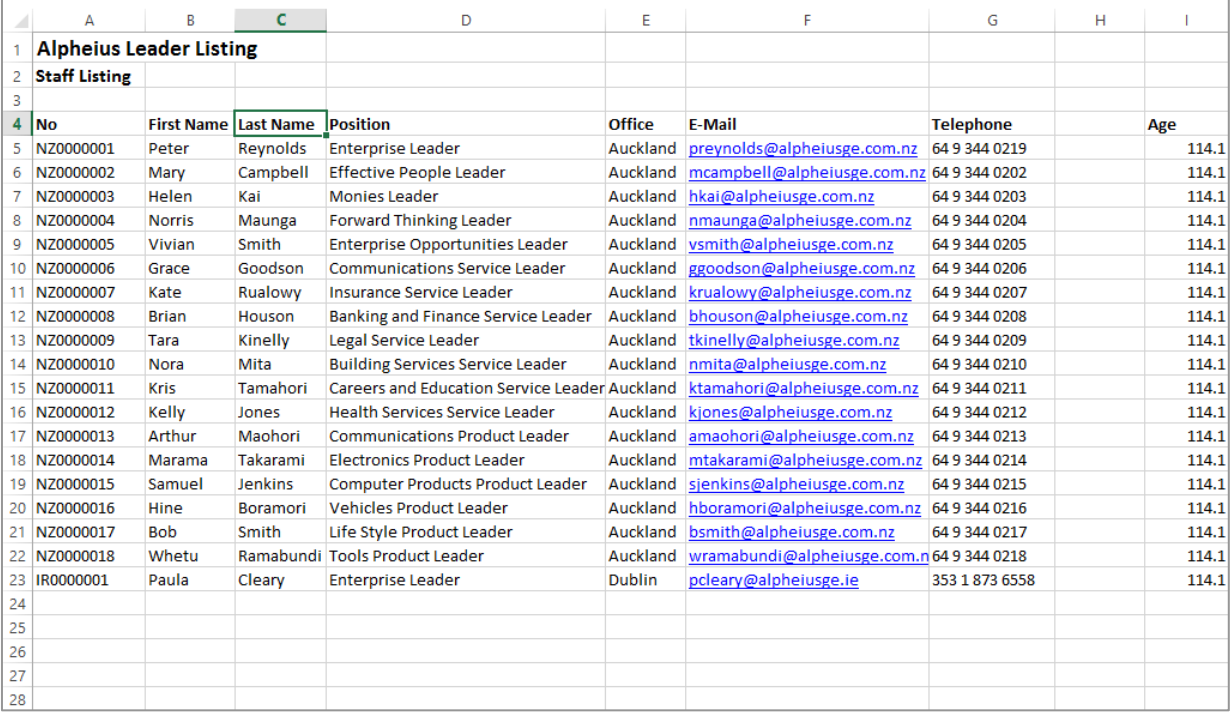

The list extends to the left as far as column *A*, and to the right as far as column *G*. It doesn't go up any more rows because *C3* is an empty cell. It goes down as far as row *23*, the last non-empty cell in the column. So the list range is automatically defined as *A4* to *G23*.

You can make any cell in this list the active cell and the list range will be the same. You don't have to select or highlight the range.

#### **Sorting a List**

Once a list is available to Excel, the data in it can be *sorted*. The data is usually sorted down a *column*, known in database jargon as a *field*. Data is sorted alpha-numerically, meaning that alphabetical characters are sorted first, and then numbers. If there are only alphabetical characters in it then the list will be sorted alphabetically from left to right. If there are only numbers the list will be sorted numerically. If there is mixed data the list will be sorted by alphabetical characters and then by numbers.

Lists can be sorted in *ascending* order (from lowest to highest) and in *descending* order (from highest to lowest).

# <span id="page-4-0"></span>**PERFORMING AN ALPHABETICAL SORT**

The most common use for sorting is to rearrange the data in a *list* in a specific order. A list is simply a grouping of data without any empty columns or rows. In a *list*, a *single column* can

be sorted by placing the cell pointer anywhere in the column that you wish to sort and choosing the *Sort & Filter* command in the *Editing* group.

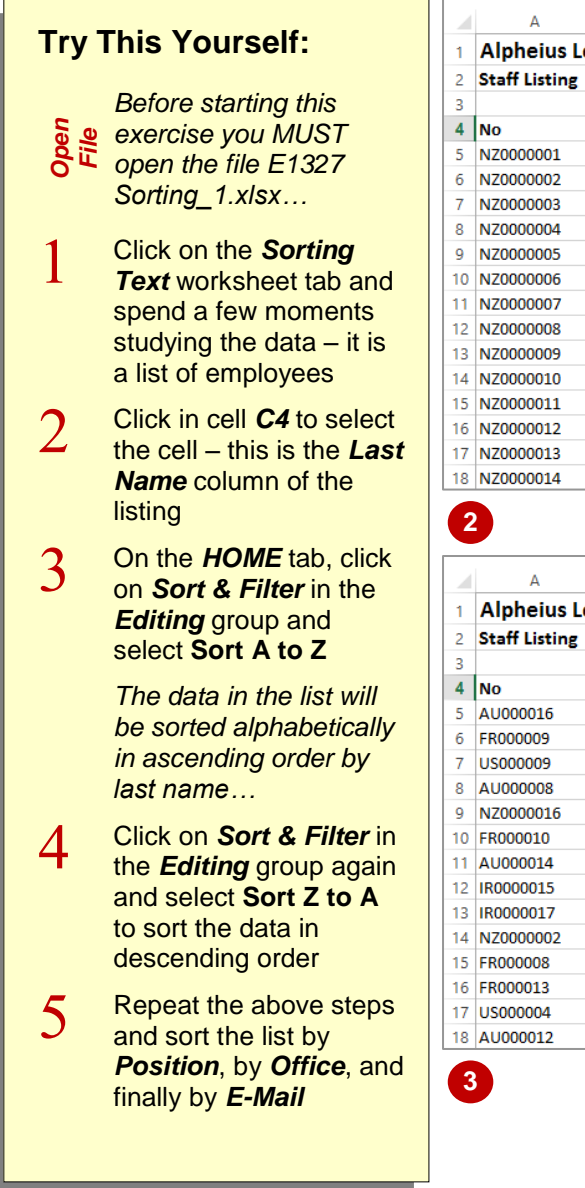

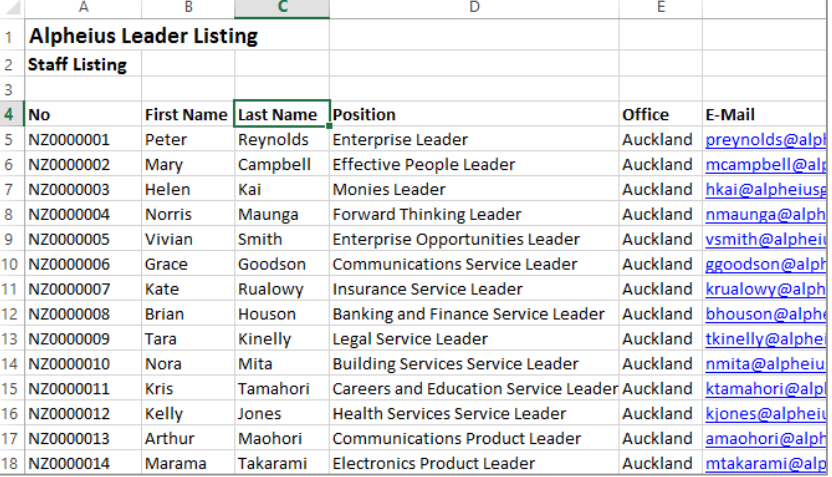

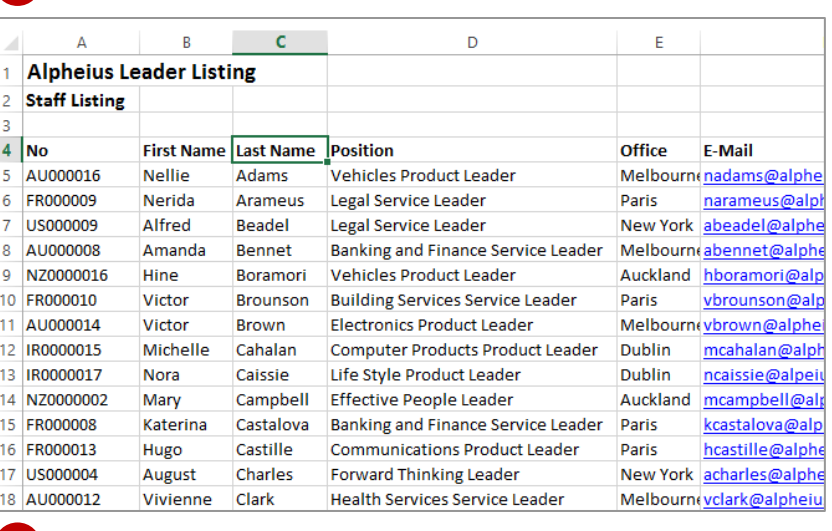

### **For Your Reference…**

#### To *alphabetically sort data* in a *list*:

- 1. Click in the column to sort, then click on the *HOME* tab
- 2. Click on *Sort & Filter* in the *Editing* group and select either **Sort A to Z** to sort in ascending order, or **Sort Z to A** to sort in descending order

#### **Handy to Know…**

- When you choose to sort, Excel searches in all directions from the active cell. The end of the list is deemed to be the first blank cell encountered in all directions: up, down, left and right.
- Excel assumes that the first row of the *list* contains the column heading or *field*.

# <span id="page-5-0"></span>**PERFORMING A NUMERICAL SORT**

**2**

**4**

Microsoft Excel allows you to sort all kinds of data – alphabetic, numeric, dates and mixed. When you place the cell pointer in a cell, Excel determines the data type in that cell and amends the sort commands accordingly. For example, when sorting alphabetical data, the command will be **Sort A to Z**, but for numeric data it changes to **Sort Smallest to Largest**.

### **Try This Yourself:**

- *Continue using the*
- *Same File previous file with this*
- *exercise, or open the*
- *file E1327 Sorting\_2.xlsx...*
- $\mathbf{1}$ Click in cell *A4* which represents the start of the employee *No* column
- $\overline{2}$ On the *HOME* tab, click on *Sort & Filter* in the *Editing* group and select **Sort A to Z** to sort the data in ascending order

*Notice how the list is sorted first by letters, then numbers…*

- $\mathcal{E}$ Click in cell *I5* which is the start of the *Age* column – these cells store numbers
- 4 Click on *Sort & Filter* in the *Editing* group again and select **Sort Smallest to Largest** to sort the data from youngest to oldest
- 5 Repeat the above steps and sort the list by *Telephone*, by *Salary Level* and by *Service*

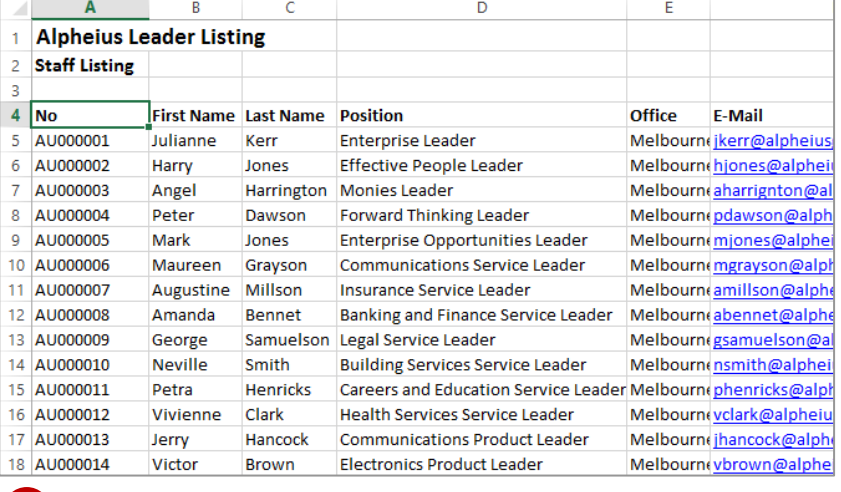

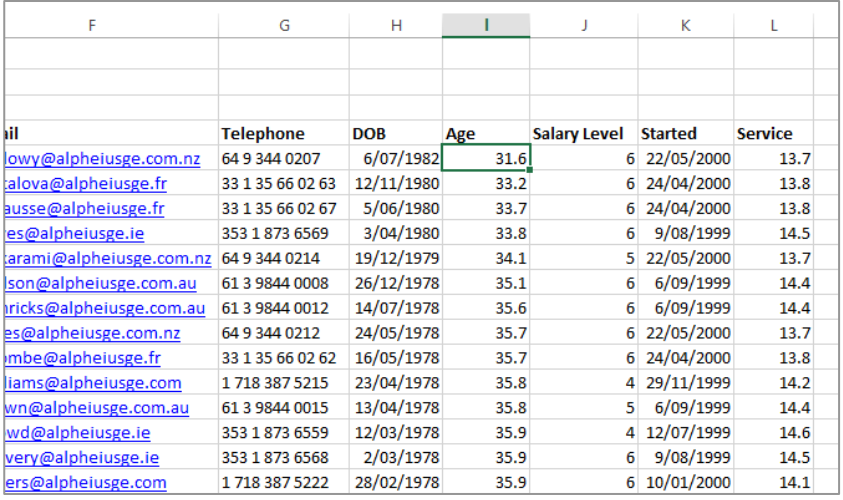

### **For Your Reference…**

#### To *sort* a *list numerically*:

- 1. Click in the column to sort
- 2. On the *HOME* tab, click on *Sort & Filter* in the *Editing* group and select either **Sort Smallest to Largest** to sort in ascending order or **Sort Largest to Smallest** to sort in descending order

#### **Handy to Know…**

 If a numeric column contains a formula which displays a calculated value, the sort operation will be performed on the calculated value rather than the formula.

# <span id="page-6-0"></span>**SORTING ON MORE THAN ONE COLUMN**

Excel allows you to select multiple columns to sort by, thereby enabling you to analyse data according to different categories. Each column is sorted in order one at a time. The listing is sorted by the first column, then by the second column, and so on. For example, a staff listing can be sorted first by *Position*, then by *Last Name* so that each position contains an alphabetical sub-listing.

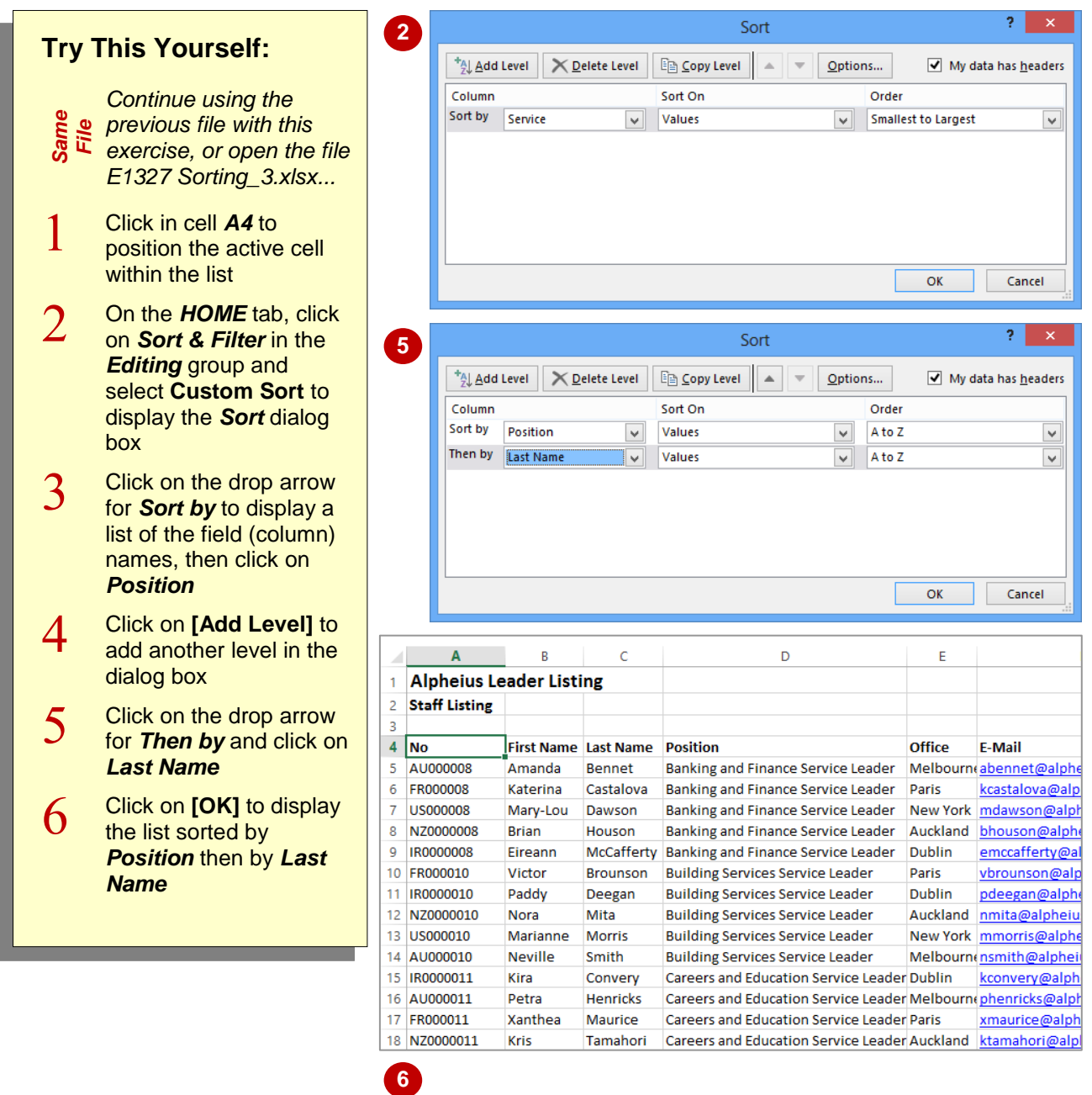

#### **For Your Reference…**

To *sort* on *more than one column*:

- 1. Click on the *HOME* tab, then click on *Sort & Filter* in the *Editing* group
- 2. Select **Custom Sort**
- 3. Specify the columns to sort the list on

#### **Handy to Know…**

 Be careful when sorting large lists that go beyond the boundaries of the screen. You should ensure that there are no blank rows or columns that can result in you omitting some of the data.

# <span id="page-7-0"></span>**UNDERSTANDING FILTERING**

**Filtering** refers to comparing a list of records against specific criteria and then hiding the records that don't match the criteria. It can be used simply to help find a record, or to create a

subset of data that you can then edit, format, copy, move, chart or otherwise manipulate without affecting the other records. Here's a brief example of how simple filtering works.

### **An Example of Filtering**

Here is a list of 65 records in a table. The field names appear at the top and are *No*, *First Name*, *Last Name* and so on. After filtering using the criterion of *Type* = *Gold*, the list is reduced to the 16 records that have the word *Gold* in the *Type* column and the other records are hidden. Notice the row numbers on the left – these confirm that some of the rows are not visible

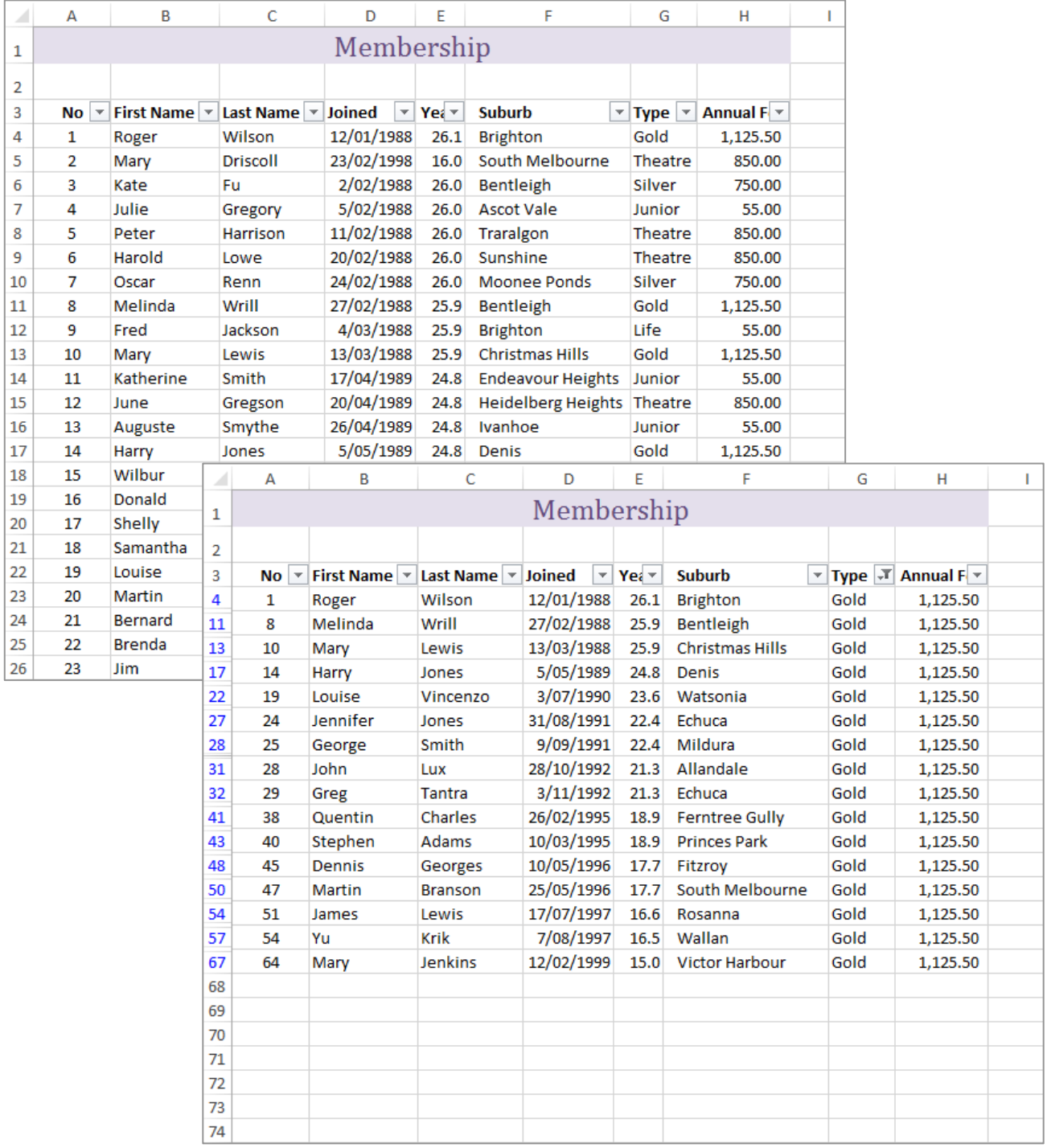

# <span id="page-8-0"></span>**APPLYING AND USING A FILTER**

The *Filter* command applies (or removes) drop arrows to the right of the column labels in the list. When you click on a *Filter* arrow, it displays a list of the unique items in the column, including

blanks and non-blanks. By selecting an item from a list for a specific column, you can instantly hide all rows that don't contain the selected value, and display only those that do.

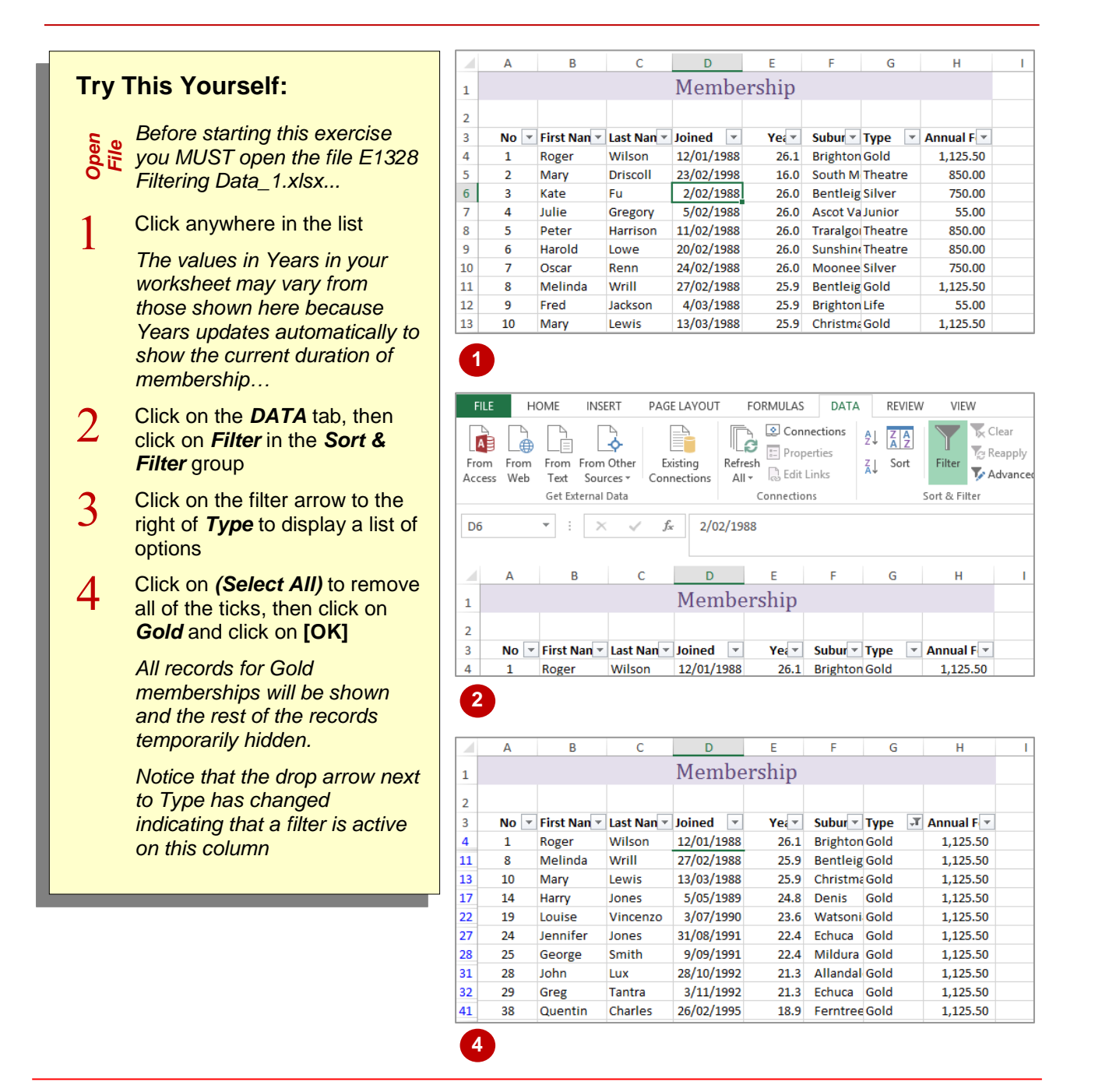

### **For Your Reference…**

To *turn* the *filter on* or *off*:

1. Click in the data, click on the *DATA* tab, then click on *Filter* in the *Sort & Filter* group

#### To *apply* a *simple filter*:

1. Click on a filter arrow, click on *(Select All)*, then click on an option and click on **[OK]**

#### **Handy to Know…**

 If the column that you want to filter includes blank cells, you will also have the option *(Blanks)* to choose from. This can be used to help you locate missing data.

Ï

Î.

# <span id="page-9-0"></span>**CLEARING A FILTER**

Once a filter has been applied, a subset of data is shown in the list. Before you can apply an alternative filter, the first one must be cleared so that all of the records become available again.

Filters can be cleared either by clicking on *(Select All)* in the filter options list or by selecting **Clear Filter From** *"fieldname"* from the menu. You can also remove the filter arrows altogether.

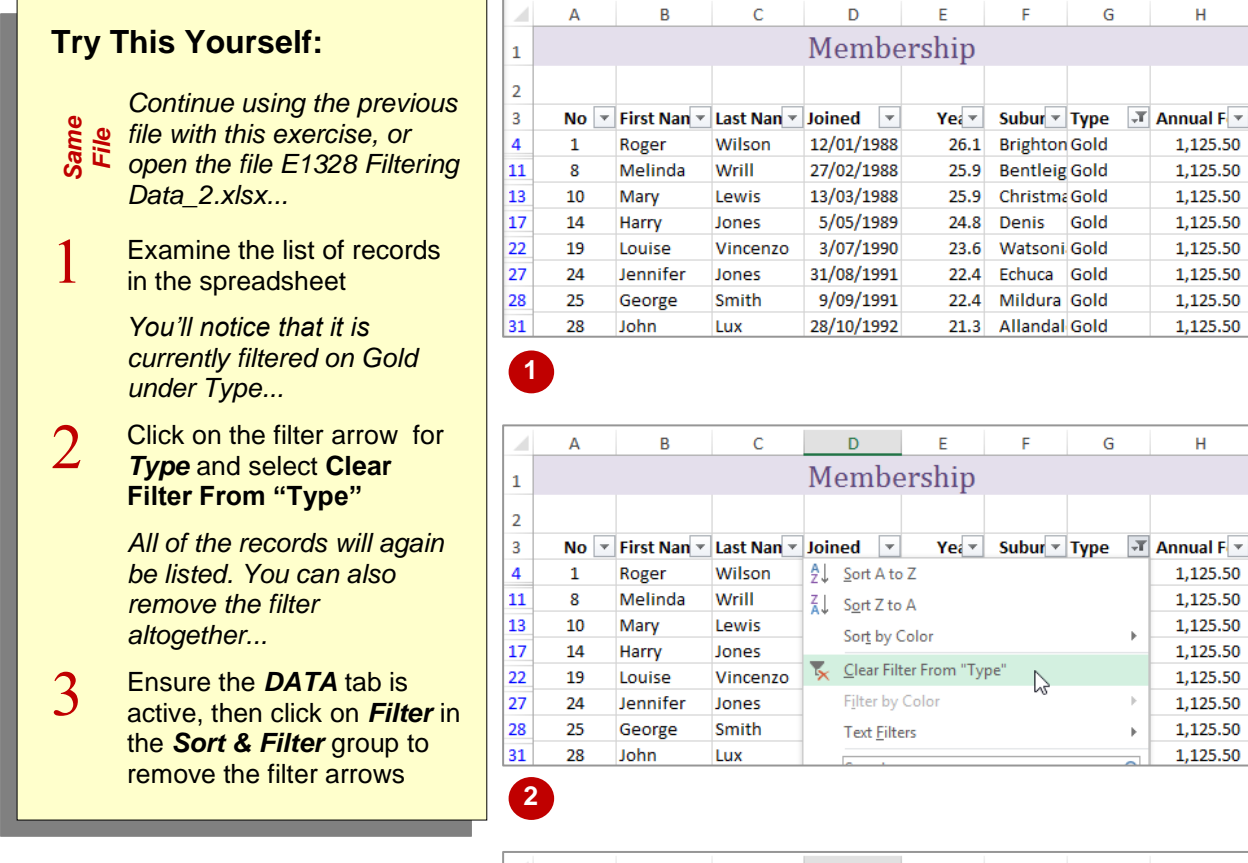

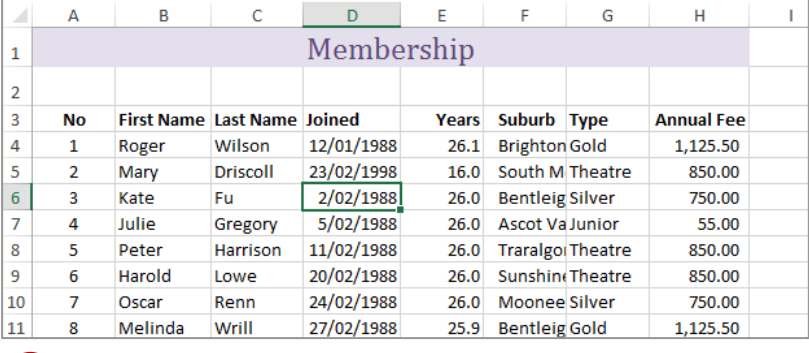

### **For Your Reference…**

#### To *clear* the *filter*:

- 1. Click on the filter arrow
- 2. Select **Clear Filter From** "*fieldname*"

#### To *remove* the *filter arrows*:

1. Click on the *DATA* tab, then click on *Filter* in the *Sort & Filter* group

#### **Handy to Know…**

 You can remove the filter altogether in one step by clicking on *Filter* . Use the **Clear Filter From** command when you want to perform subsequent filters.

**3**

# <span id="page-10-0"></span>**CREATING COMPOUND FILTERS**

The *Filter* tool allows you to select a filter on one column or field at a time. When the filter is applied, the records that match that filter will be displayed. As you create successive filters on

other fields, the filters are applied to only the records that are currently on display. In other words, the filters build up on each other, or *compound*, refining the list as required.

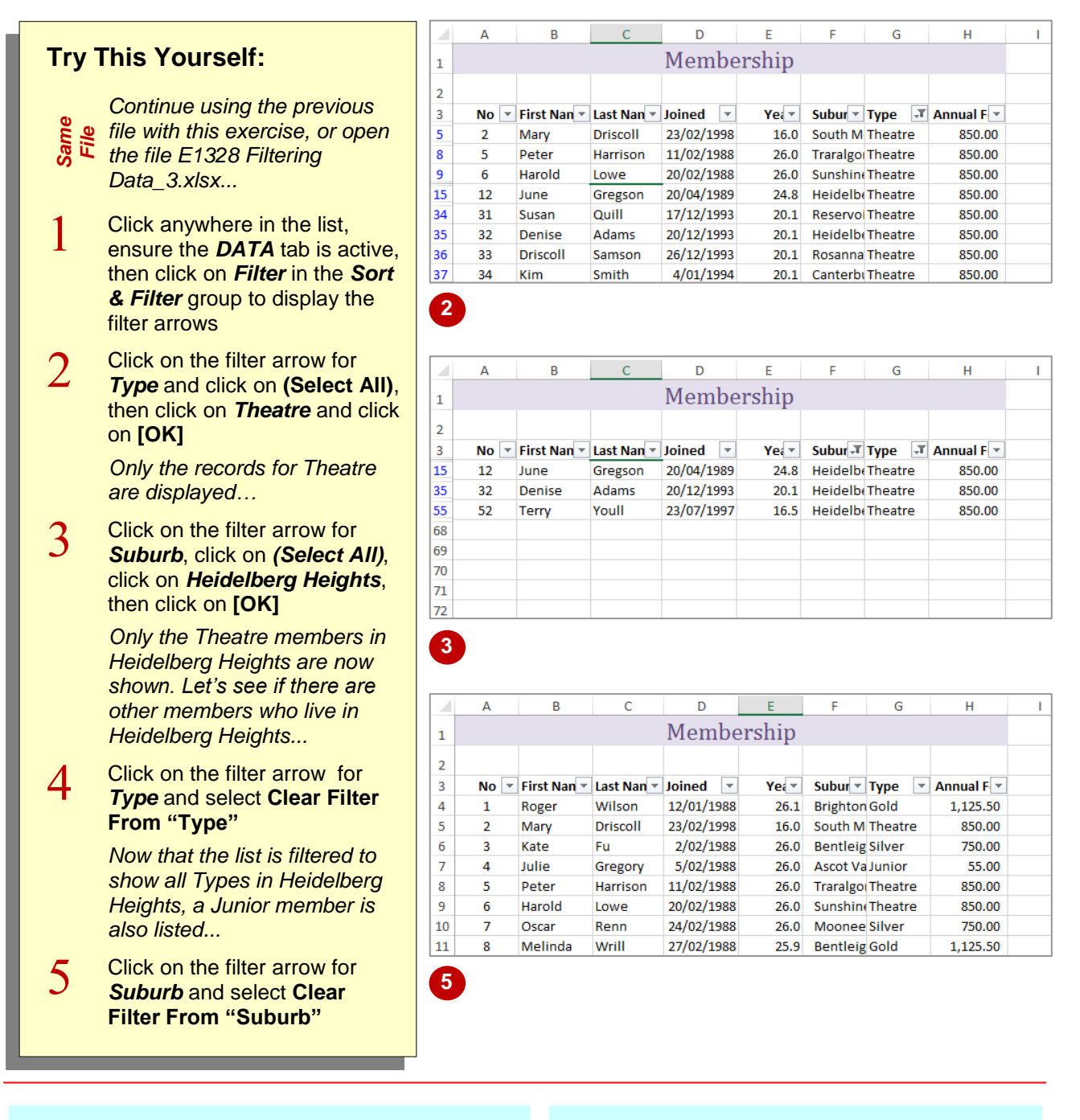

### **For Your Reference…**

#### To *create* a *compound filter*:

- 1. Apply the first filter to the list to display a subset of the records
- 2. Apply a second filter to the list to show a subset of the subset of records

### **Handy to Know…**

 When you print a filtered list, Excel will print the list as shown in the worksheet, with all of the unwanted records hidden.

 $\mathbf{H}$ 

Annual F $\overline{\phantom{a}}$ 1 125.50

850.00

750.00

55.00

850.00

850.00

750.00

55.00

55.00

850.00

55.00

1,125.50

750.00

750.00

55.00

750.00

750.00

55.00

 $\mathbf{H}$ 

750.00

55.00

1,125.50

750.00

1.125.50

1.125.50

1,125.50

ĭ.

# <span id="page-11-0"></span>**MULTIPLE VALUE FILTERS**

You may want to list records by creating two criteria for one field so that you can select records with one of two possible values. For example, you may want to see all the records for two particular suburbs, or two membership types. The filter options list all of the unique values found in that field in the list, so you can click on any of the values that you want to display.

Yea  $\overline{\phantom{a}}$  Subur  $\overline{\phantom{a}}$  Type

Ġ

Gold

Silver

lunion

Theatre

Theatre

Silver

Gold

Life

Gold

Junior

Theatre

Junior

Gold

Silver

Silver

Silver

Gold

Silver

Ġ

Subur Type v Annual F v

Cancel

 $Ye_i$   $\overline{\phantom{a}}$ 

25.9

 $20.0$ 

23.6 Ferntree Junior

26.0 Bentleig Silver

26.0 Ascot Va Junior

**Bentleig Gold** 

**Bentleig Silver** 

Life

 $\mathbf{r}$ 

م

 $\lambda$ 

Theatre

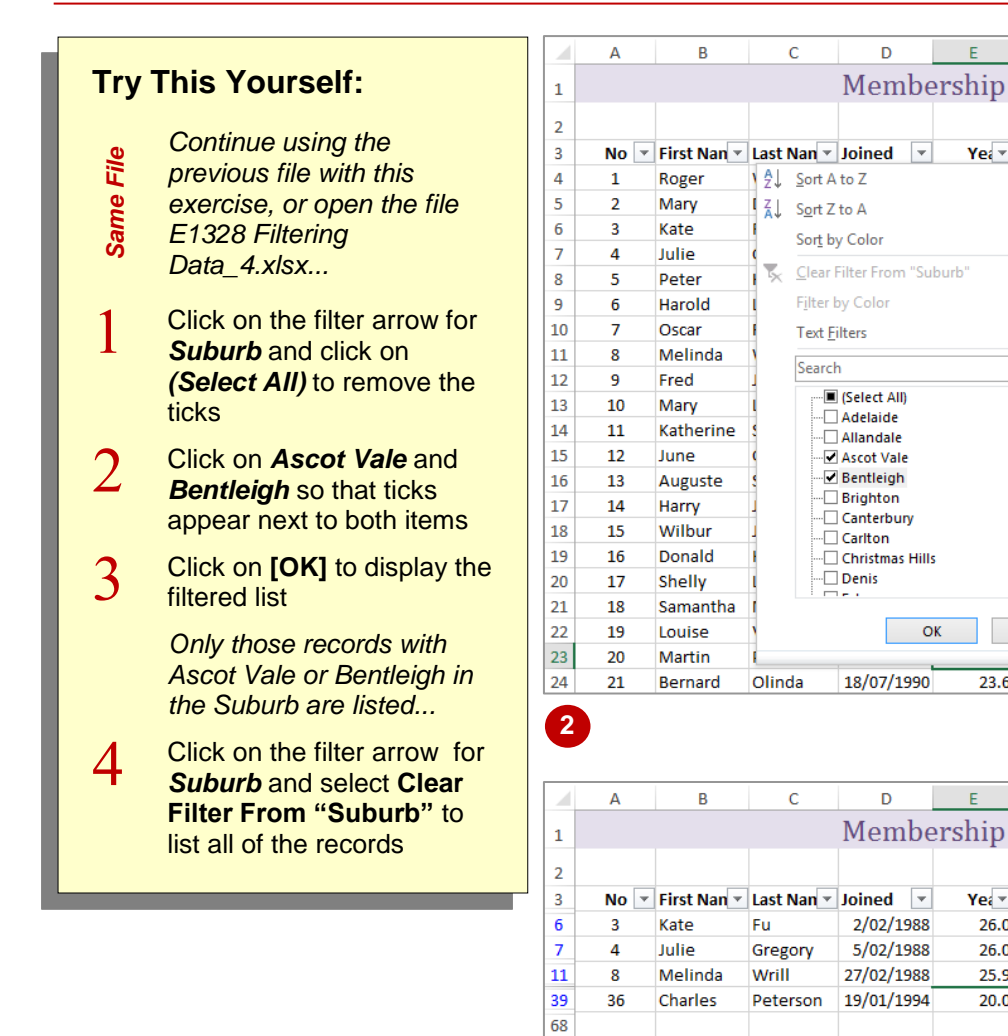

**3**

69  $70$ 

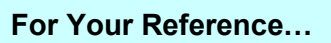

To *filter* on *multiple values*:

- 1. Click on the filter arrow for the required field
- 2. Click on **(Select All)**
- 3. Click on the checkboxes for each of the values that you want to filter by
- 4. Click on **[OK]**

### **Handy to Know…**

- Using multiple values in criteria is the same as saying, for example, if Suburb = Ascot Vale *OR* Suburb = Bentleigh.
- If the field is a date field, you can filter on specific years, specific months or even specific dates. These are all provided for easy access in the filter menu.

# <span id="page-12-0"></span>**CREATING CUSTOM FILTERS**

The *Filter* feature enables you to create individual conditions for multiple fields using the drop-down lists. To set more than one condition per field you can use the *Custom Filter* option.

This is ideal if you want to select records with one of several possible values, or where you want a record that falls within a range of values rather than matching an exact value.

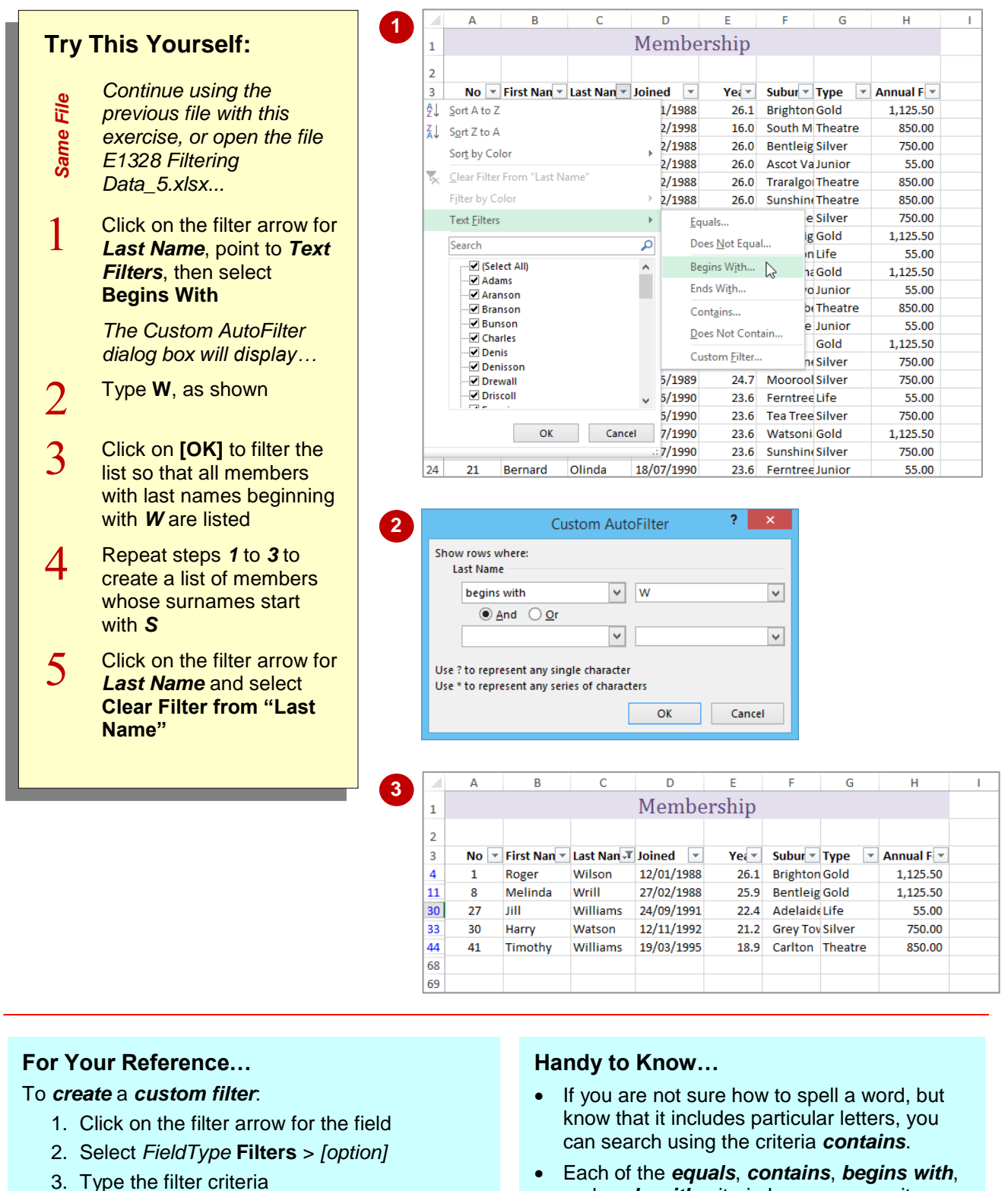

4. Click on **[OK]**

 Each of the *equals*, *contains*, *begins with*, and *ends with* criteria have an opposite choice e.g., *does not equal*, *does not contain* etc.

# <span id="page-13-0"></span>**USING WILDCARDS**

If you need to filter for specific values in a list, you can select them individually from the filter menu or use *wildcards* to create a more powerful filter. Wildcards are characters that can be substituted for any character (*?*) or series of characters (*\**). For example, *B\*N* would find all words starting with B and ending with N, while *B?N* would find the same, but look for three letters.

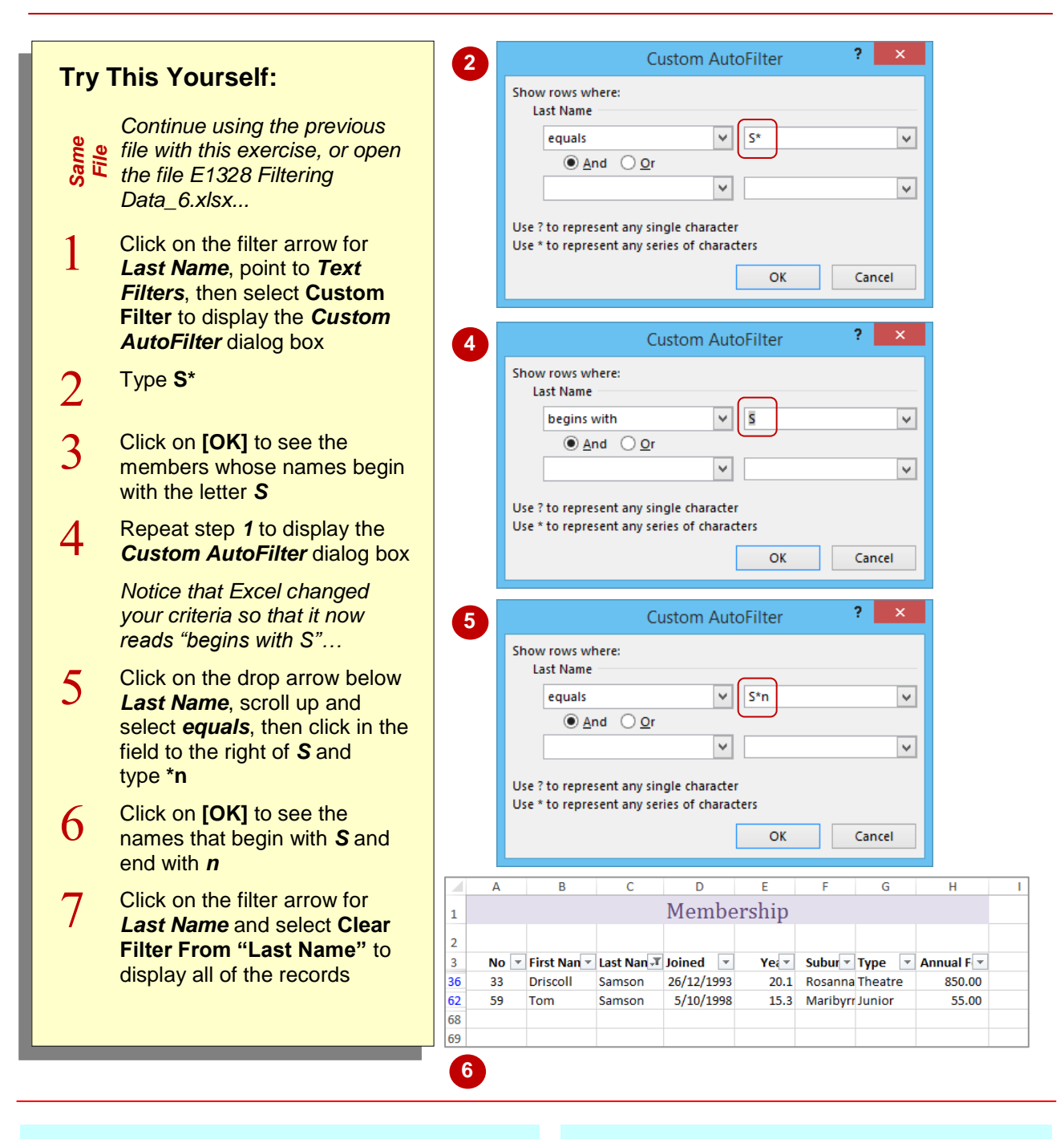

### **For Your Reference…**

To *use wildcards* in *custom criteria*:

- 1. Click on a filter arrow, then point to *Text Filters*
- 2. Select **Custom Filter**
- 3. Enter a criteria with either an *\** or a *?*  depending on what you are searching for

#### **Handy to Know…**

 You can filter for the question mark or asterisk character as the actual character itself, and not the wildcard character, by preceding the character with the *tilde ~*. For example, if you use the criteria *Year~?*, Excel will search for the character string *Year?*.

# <span id="page-14-0"></span>**UNDERSTANDING ADVANCED FILTERING**

To work with *Advanced Filters* in Excel, you need to understand a few of the concepts that are used. A list in Excel is a series of rows of information. Each row is effectively one unit of information. This structure is very similar to a simple database and therefore Excel uses similar terminology to describe the parts of the list. The following illustrates a list and its parts.

*Record*

### **Fields, Field Names and Records**

A *field* is a *column* in the list of data. In the example below, the column of data for the *Last Name* is an example of a field.

The *field name* is the *heading* at the top of the column. The field names within one list must be unique. In the example below, the text *Annual Fee* is an example of a field name.

A *record* is a *row* of data in the list. Each record is one item of data in the list. In the example below, the row of information for *Fred Jackson* is one record. Note that advanced filters do not work correctly if there are blank rows in the list.

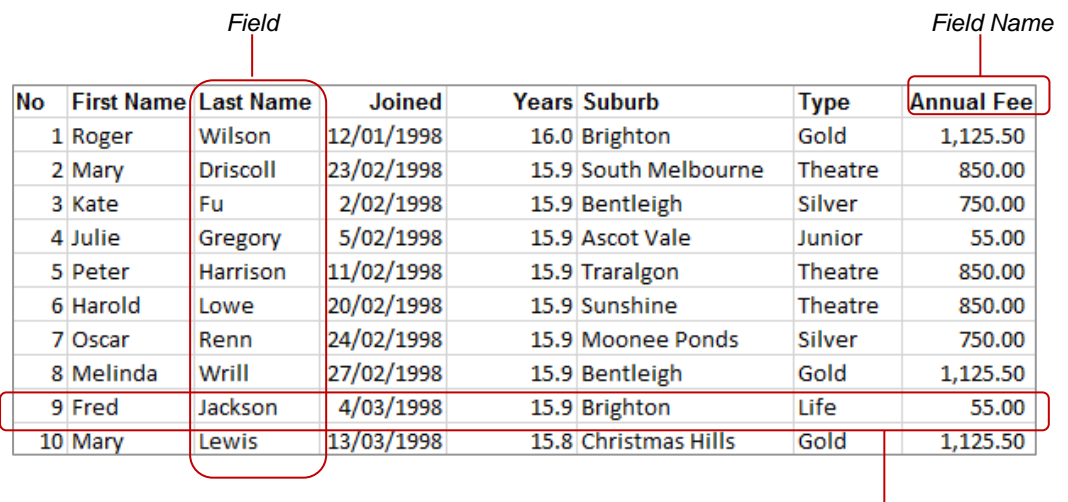

### **Criteria, Criteria Range, AND and OR**

*Criteria* are tests against the data in specific fields, for instance *Gold*. When *Gold* is tested against the field *Type*, the filter would display only the people with *Gold* memberships. All other records are filtered out (hidden).

The *criteria range* is the area where you specify the criteria. The first row contains the field names that mirror those in the list. The second and subsequent rows are used to type the criteria or examples of what you are looking for in the list.

If you want the conditions between fields joined with an *AND*, you write the conditions on the same row. If you want them joined with an *OR*, you write the conditions on separate rows. In the next example, our criteria specifies greater than *15* years membership *AND Gold* membership.

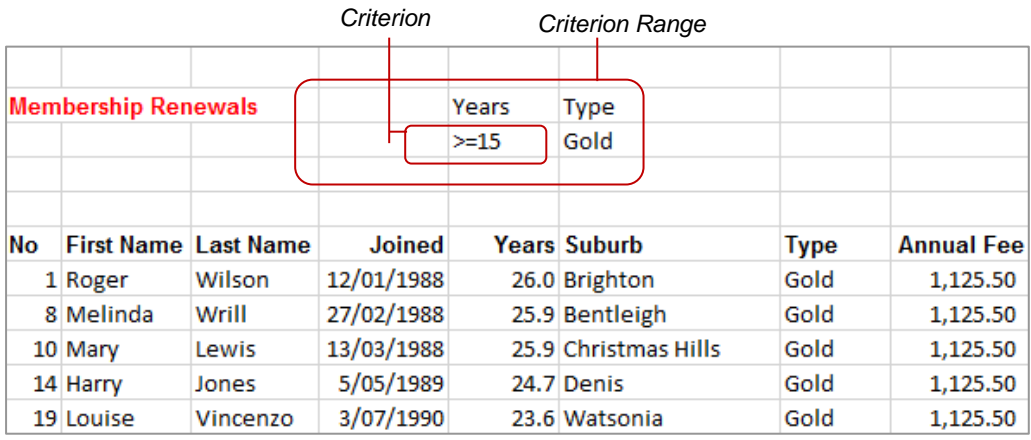

# <span id="page-15-0"></span>**USING AN ADVANCED FILTER**

To use an *Advanced Filter*, you need to create a criteria area, enter your criteria, specify the list to be filtered and then run the filter. The *Advanced*  **Filter** tool has one distinct advantage over other

filtering techniques (such as AutoFilter), you type your criteria directly into the worksheet. The criteria are always visible in the worksheet above the records that you have filtered.

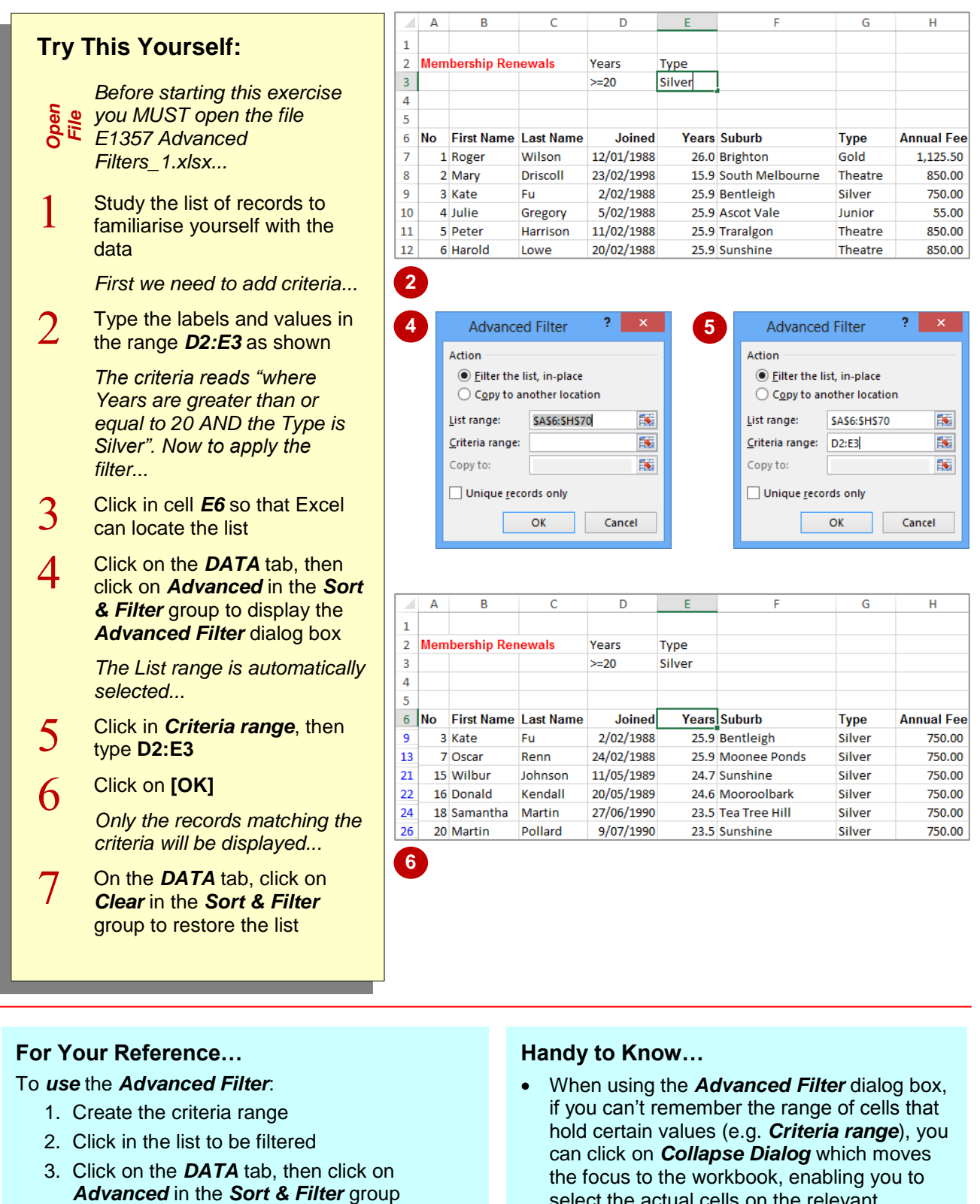

- 4. Type the *Criteria range*, then click on **[OK]**
- select the actual cells on the relevant worksheet.

# <span id="page-16-0"></span>**EXTRACTING RECORDS WITH ADVANCED FILTER**

The *Advanced Filter* can be used to filter a list in place (hiding unwanted records) or to extract required records and paste them in another location. By creating a subset of the list, you can

further analyse the data without risking accidental modifications of the original list. You must specify the fields that you want and the location where the records are to be copied.

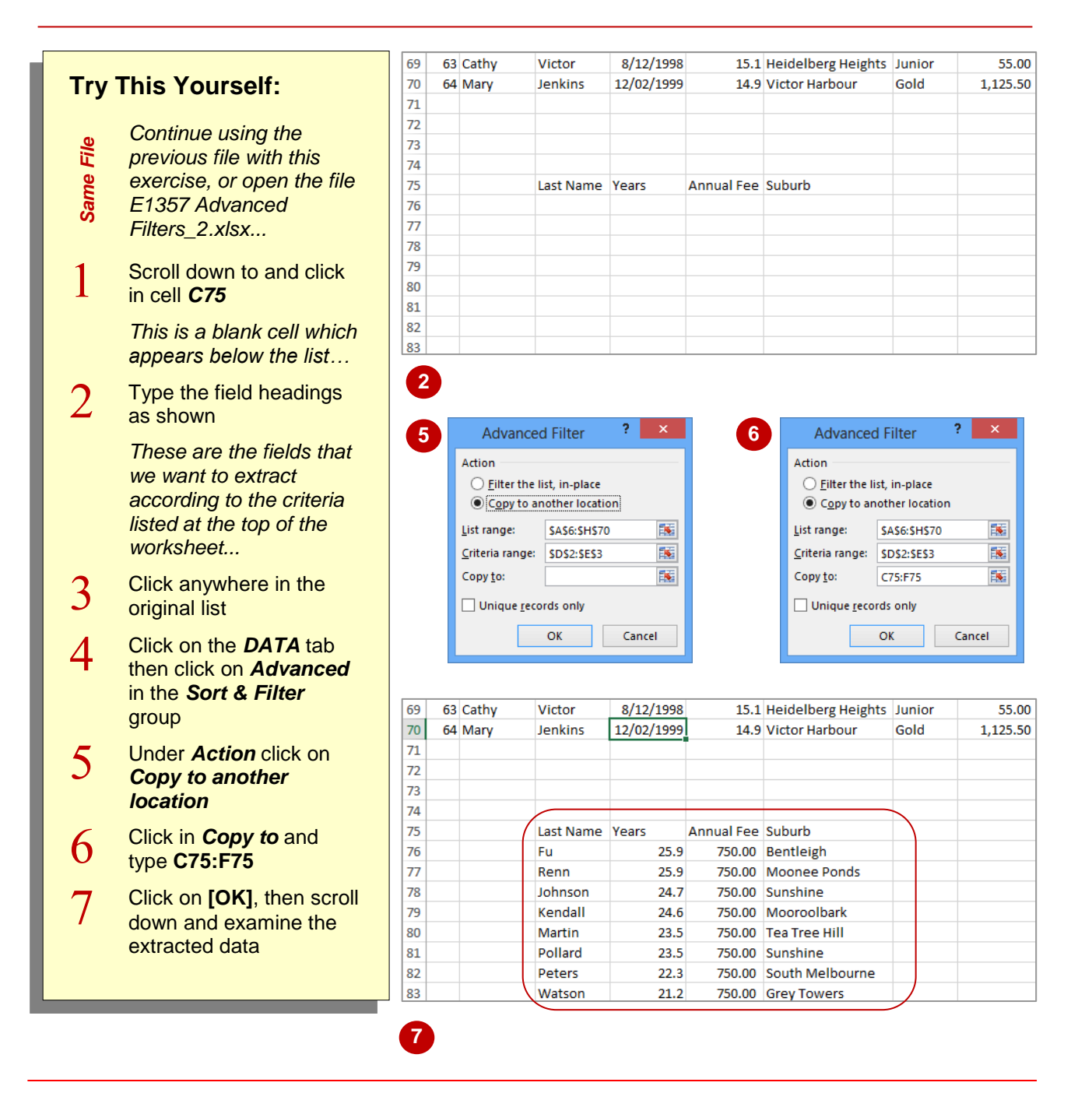

#### **For Your Reference…**

To *extract records using* the *Advanced Filter*:

- 1. Create the criteria and extract ranges
- 2. Click on the *DATA* tab, then click on *Advanced* in the *Sort & Filter* group
- 3. Click on *Copy to another location*
- 4. Type the *Criteria range* and *Copy to* range, then click on **[OK]**

#### **Handy to Know…**

 You can use the extract feature of the *Advanced Filter* to create a list of unique codes that are used in a list. For example, to create a list of *Type* codes, extract the *Type* field with no criteria and select the checkbox *Unique records only* in the *Advanced Filter* dialog box.

# <span id="page-17-0"></span>**USING FORMULAS IN CRITERIA**

By making slight adjustments to the criteria range and using a formula for the criteria, you can create more sophisticated filters. The first row of the criteria range must contain a label that is not

the same as a field heading. The criteria example in the second row must be expressed as a *formula*. The formula often makes a comparison using the first record as a model for all others.

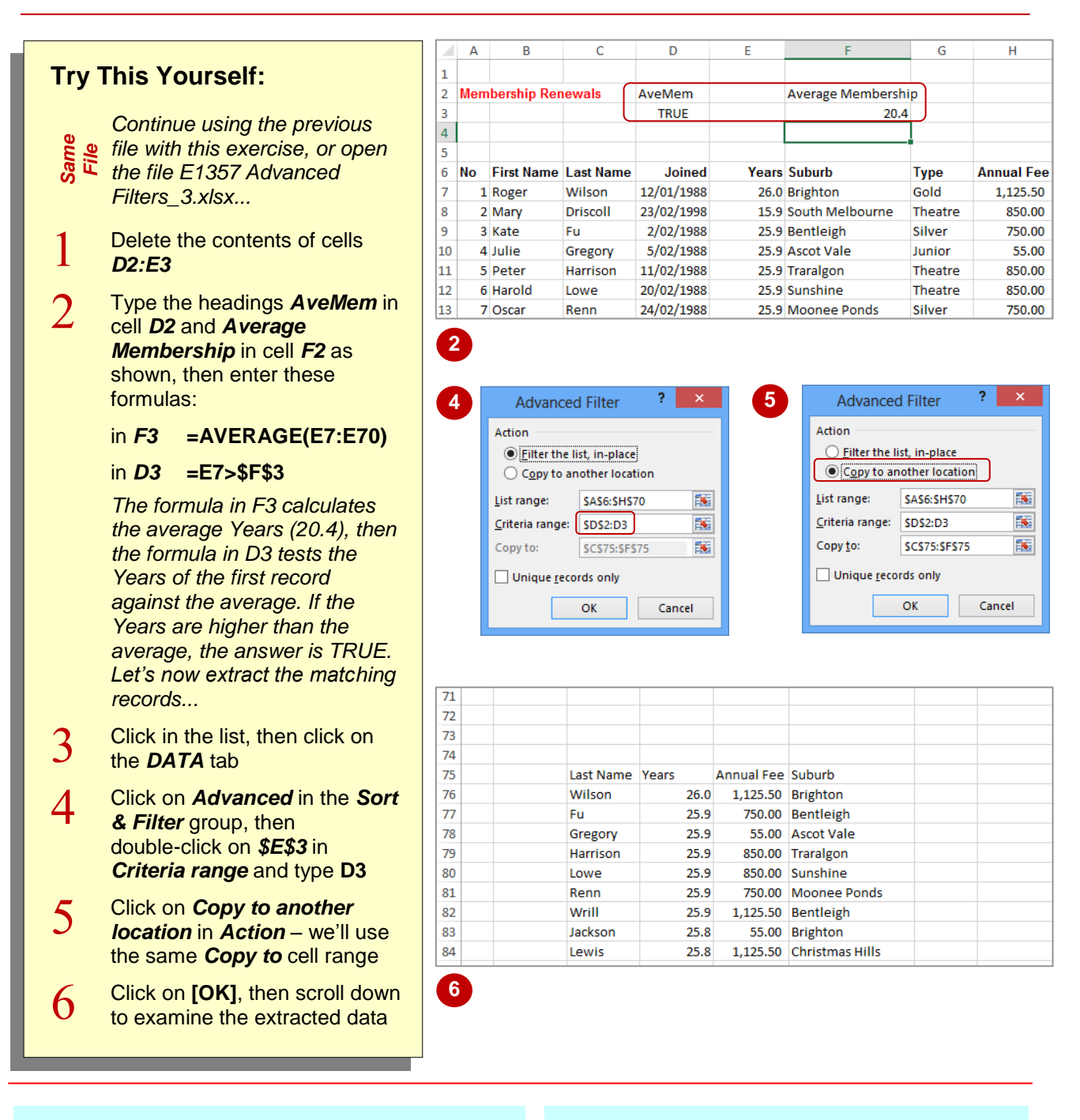

### **For Your Reference…**

#### To *use formulas* in *criteria*:

- 1. Type a *criteria heading* that does not match a field name
- 2. Create a formula (starting with **=**) below the heading that performs a comparison with the value of a field in the first record

### **Handy to Know…**

 When you perform the *copy* operation during filtering, Excel names the header row of the copied records as *Extract*. It names the cells containing the criteria range as *Criteria*. You can use these names to navigate quickly to the extract or criteria ranges of the worksheet via the *Name* box.